# Hoe te controleren of de Upstream FC SANswitch is aangesloten op een UCS Fabric **Interconnect** Ī

## Inhoud

**Inleiding** Voorwaarden Vereisten Gebruikte componenten Achtergrondinformatie Controleer Ethernet Cisco Discovery Protocol (CDP)-buren en FC-buren Gerelateerde informatie

### Inleiding

Dit document beschrijft hoe u upstream Fibre Channel (FC) Storage Area Network (SAN)-switch kunt controleren die is aangesloten op een Unified Computing System (UCS) Fabric Interconnect  $(FI)$ .

### Voorwaarden

#### Vereisten

Er zijn geen specifieke vereisten van toepassing op dit document.

#### Gebruikte componenten

De informatie in dit document is gebaseerd op de volgende software- en hardware-versies:

- UCS fabric interconnects en UCS Manager
- Cisco MDS of Nexus-opslagswitch

De informatie in dit document is gebaseerd op de apparaten in een specifieke laboratoriumomgeving. Alle apparaten die in dit document worden beschreven, hadden een opgeschoonde (standaard)configuratie. Als uw netwerk levend is, zorg er dan voor dat u de mogelijke impact van om het even welke opdracht begrijpt.

## Achtergrondinformatie

Het is meestal vrij makkelijk om het IP-adres te bepalen van een Ethernet-schakelaar die aangesloten is op een UCS Fabric Interconnect met het gebruik van de commando-show cdp buurten in de nxos prompt. De meesten van ons ondervinden echter problemen om soortgelijke informatie te bedenken voor een stroomopwaartse FC-switch die is aangesloten op een UCS Fabric Interconnect.

#### Controleer Ethernet Cisco Discovery Protocol (CDP)-buren en FC-buren

Een voorbeeld uit het lab:

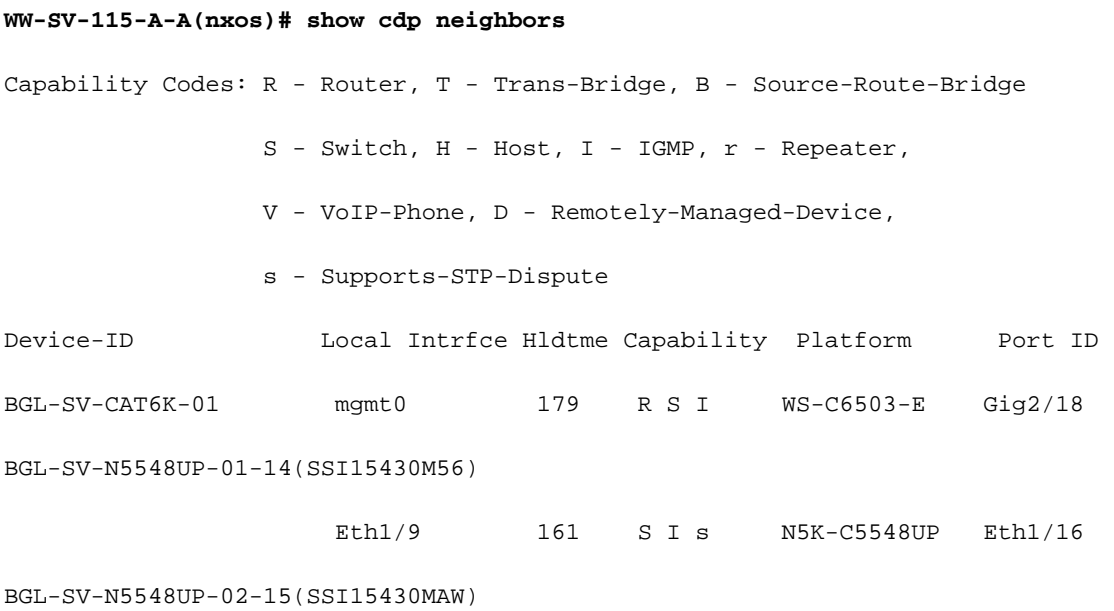

Als de Fabric Interconnect FC is geconfigureerd voor de switchingmodus, kunt u de commandotopologie gebruiken om de benodigde informatie te verkrijgen.

Eth1/11 153 S I s N5K-C5548UP Eth1/17

Als de Fabric Interconnect FC is ingesteld voor End Host Mode, kunt u de commando-show npv interne info externe-interface gebruiken om de benodigde informatie te verkrijgen.

**WW-SV-115-A-A(nxos)# show npv internal info external-interface all** External Interface Info: ======================== Interface Information: ifindex: fc1/32, Port VSAN: 200, Internal FLOGI VSAN: 200, fcid: 0xd10241 < FABRIC INTERCONNECT PORT & ITS FCID Internal FLOGI Done: True, In Progress: False FSM current state: NPIVP\_EXT\_IF\_ST\_UP fabric mgmt addr: 10.76.78.15 <UPSTREAM SWITCH IP ADDRESS fabric pwwn: 20:43:54:7f:ee:e2:ac:80, fabric nwwn: 20:c8:54:7f:ee:e2:ac:81 <UPSTREAM SWITCH WWN my pwwn: 20:20:8c:60:4f:4f:4f:c0, my nwwn: 20:c8:8c:60:4f:4f:4f:c1 <FABRIC INTERCONNECT WWN

fcf\_mac: 8c60:4f4f:4fe7

 Pinned Server Intf Count: -3 ------------ OUTPUT TRUNCATED ------------ **WW-SV-115-A-A(nxos)# show interface fc 1/32** fc1/32 is up Hardware is Fibre Channel, SFP is short wave laser w/o OFC (SN) Port WWN is 20:20:8c:60:4f:4f:4f:c0 <FABRIC INTERCONNECT PWWN (re-verified) Admin port mode is NP, trunk mode is off

------------ OUTPUT TRUNCATED ------------

U krijgt het IP-adres van de upstream FC SAN-switch. Dit ontheft echter niet de poort waarop de Fabric Interconnect is aangesloten. Om de poortinformatie te vinden, moet u inloggen bij de upstream FC SAN-switch en de FLOGI-database controleren.

**BGL-SV-N5548UP-02-15# show flogi database | include 20:20:8c:60:4f:4f:4f:c0** -------------------------------------------------------------------------------- INTERFACE VSAN FCID PORT NAME NODE NAME ------------------------------------------------------------------------------- fc2/3 200 0xd10241 20:20:8c:60:4f:4f:4f:c0 20:c8:8c:60:4f:4f:4f:c1 <UPSTREAM SWITCH PORT AND FABRIC INTERCONNECT FCID & WWN

Dientengevolge kunt u concluderen dat de Fabric Interconnect poort FC1/32 met PWWN 20:20:8c:60:4f:4f:4f:c0 en FCID 0xd10241 is geleerd op upstream FC SAN-switch met IP-adres 10.76.78.15 op poort FC2/3.

UCS Manager GUI kan ook worden gebruikt om de informatie met betrekking tot het IP-adres van de upstream switches te achterhalen.

Ten eerste moet het voorlichtingsbeleid worden ingeschakeld.

- Stap 1. Klik in het navigatiedeelvenster op het tabblad Apparatuur.
- Stap 2. Klik op het tabblad Apparatuur.
- Stap 3. Klik in het werkvenster op het beleidsstation.
- Stap 4.Klik op het tabblad Global Policy.

Stap 5.In het beleidsgebied Info, selecteert uEnabled.

#### Stap 6.Klik op Opslaan.

Vervolgens moet u naar het tabblad Naburen navigeren voor de respectievelijke Fabric Interconnect.

Stap 1. Klik in het navigatiedeelvenster op het tabblad Apparatuur.

#### Stap 2.Vul het tabblad Apparatuur uit>Fabric-interconnects.

Stap 3. Klik op de fabric interconnect waarvoor u de SAN-buren wilt bekijken.

Stap 4.Klik in het werkvenster op het tabblad Zoeken.

Stap 5.Klik op het tabblad SAN'subtab zoals in de afbeelding.

Om dezelfde informatie te controleren (nadat u het beleid hebt ingeschakeld) van CLI.

#### WW-SV-115-A# bereik fabric-interconnect a|b WW-SV-115-A/fabric-interconnect# tonen naaste buren

## Gerelateerde informatie

- [Cisco Unified Computing System-switchingmodules](/content/en/us/solutions/collateral/data-center-virtualization/unified-computing/whitepaper_c11-701962.html)
- [Technische ondersteuning en documentatie Cisco Systems](http://www.cisco.com/cisco/web/support/index.html?referring_site=bodynav)